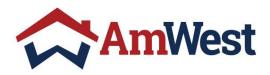

# BROKER WEB PORTAL

### **GUIDE**

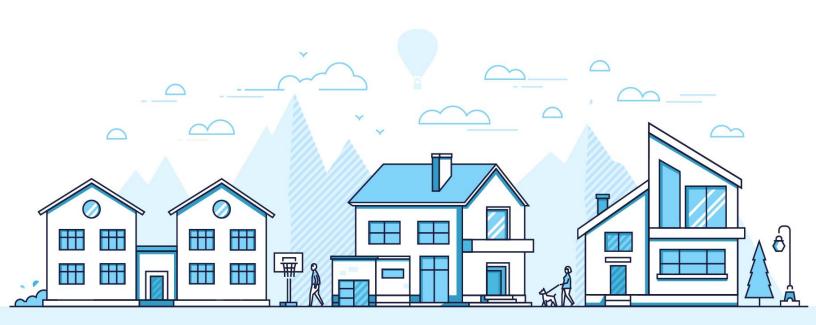

### **CONTENTS**

| WELCOME TO AMWEST                 | 2  |
|-----------------------------------|----|
| ACCESSING THE WEB PORTAL          | 3  |
| NAVIGATING THROUGH THE WEB PORTAL | 4  |
| PRODUCTS                          | 4  |
| RATE SHEETS                       | 4  |
| PRODUCT FINDER                    | 4  |
| QUICK PRICER                      | 5  |
| TOOLS                             | 5  |
| APPRAISALS                        | 5  |
| IMPORTANT DATES                   | ε  |
| BULLETIN                          | ε  |
| NAVIGATING THROUGH YOUR PIPELINE  | ε  |
| SUBMITTING A LOAN                 | 8  |
| CREATE A NEW LOAN                 | 8  |
| SUBMIT LENDER LE                  | 11 |
| SUBMIT BROKER LE                  | 13 |
| URLA                              | 14 |
| E-SIGN URLA                       | 14 |
| WEB PORTAL FEATURES               | 16 |
| LOAN SUMMARY                      | 16 |
| DATE TRACKING                     | 16 |
| DESKTOP UNDERWRITING              | 16 |
| UPLOADING CONDITIONS              | 18 |
| LOCK REQUEST                      | 19 |
| CLOSING DISCLOSURE REQUEST        | 21 |
| DOC REQUEST                       | 22 |
| CHANGE OF CIRCUMSTANCE            | 24 |
| QUICK REFERENCE GUIDE             | 26 |
| FREQUENTLY ASKED QUESTIONS        | 27 |

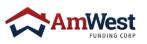

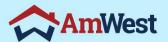

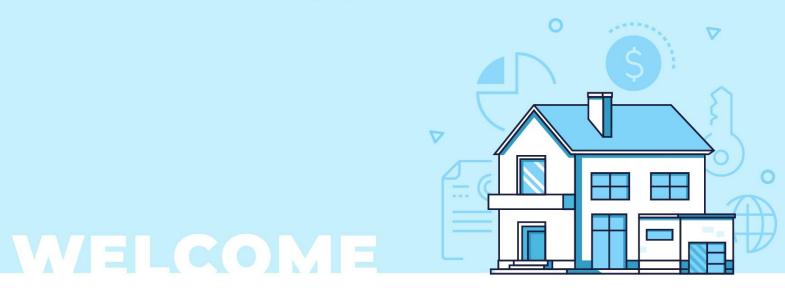

#### **WELCOME TO AMWEST**

Thank you for choosing AmWest Funding Corp as your wholesale lending partner. This guide serves to help you use our technology to submit loans, manage your pipeline, and answer frequently asked questions.

Our commitment is to offer competitive products, provide a seamless submission and underwriting experience, fund your loans quickly, and deliver unparalleled customer service and support.

If you need additional help, you can always access our online training guides or contact your Account Executive. We look forward to a prosperous partnership for years to come.

#### **OBJECTIVE**

We know that the most successful mortgage brokers put a strong emphasis on growing relationships, therefore you'll need a set of solutions that can help you accomplish just that. AmWest provides an easy-to-use system that quickly directs you through each loan transaction. As an AmWest broker, you may anticipate cutting-edge technology and continuous assistance.

Our system will allow you to:

- 1. Submit loans and lock rates
- 2. Price loans and view rates
- 3. Access loan programs and information
- 4. Upload conditions
- 5. View and manage your pipeline
- 6. View disclosures, uploaded conditions, appraisals, etc.

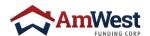

#### **ACCESSING THE WEB PORTAL**

#### **LOGGING INTO AMWEST WHOLESALE**

**AmWest ID and Password:** Broker support will email your username, but we do not create passwords. To reset your password, please click **Login**, then the **Forgot password** link. The Forgot Password page will allow you to rest and create your new password.

Using your internet browser, access our wholesale website: ⇔ Welcome - AmWest Funding Cor x + www.amwestwholesale.com/ https://www.amwestwholesale.com Click on Login located in the top right PRODUCTS NON-QM QUICK QUOTE RESOURCES ▼ OUR STORY ▼ LOGIN PARTNER WITH AMWEST corner **☆AmWest** Enter your credentials when prompted to Login If you are having issues or need assistance logging in, contact your Account Executive or brokersupport@amwestfunding.com Log in to: **Wholesale Pipeline** Username Password Remember Me Forgot password? Sign In

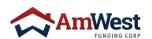

#### NAVIGATING THROUGH THE WEB PORTAL

#### **PRODUCTS**

The Products menu will provide you with all loan program guidelines offered by AmWest Funding

- Conventional
- Government
- Portfolio (Non-QM)
- Non-Conforming (Jumbo)

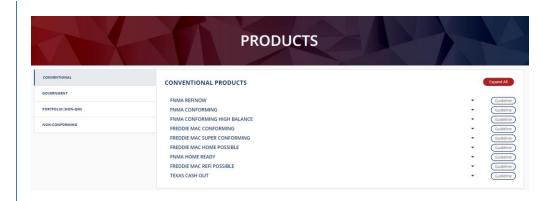

#### **RATE SHEETS**

The Rate Sheets menu allow individuals to download at any time

Midday Price Changes are also available

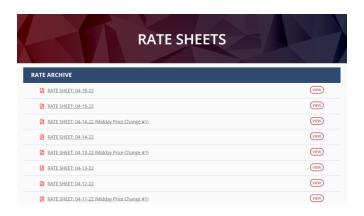

#### PRODUCT FINDER

To find the product to match complete all fields notated with a red asterisk (\*) and click find.

This is for informational purposes only and does not guarantee accurate guideline eligibility. Please refer to product guidelines and/or your Account Executive

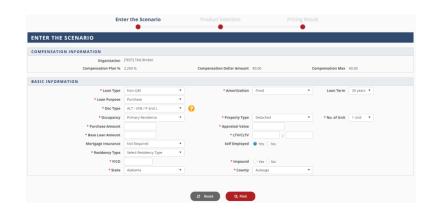

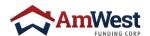

#### **QUICK PRICER**

To price your loan scenario, complete all fields notated with a red asterisk (\*) and click find.

All pricing results are provided for informational purposes only. This is NOT a commitment and does not guarantee accurate pricing or guideline eligibility. Please refer to our Product Guidelines for eligibility and contact your Account Executive and/or Secondary Marketing for Rate/Pricing confirmation.

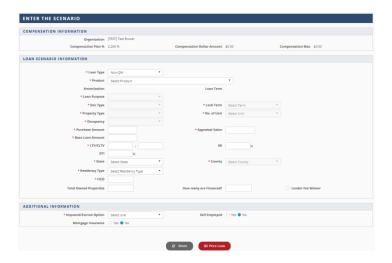

#### **TOOLS**

Tools will give you access to:

- Forms
- Resources
- Trainings
- TRID
- Lender Prepared Loan Estimate
- Flyers
- Approved Credit Vendors
- Webinars

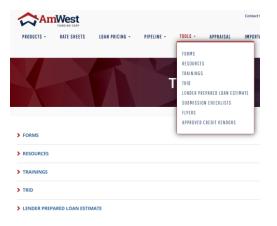

#### **APPRAISALS**

The main AmWest Appraisal Portal is hosted and managed by the Mercury Network by clicking Go to Appraisal Site

All appraisal orders associated with AmWest must to be ordered using this portal.

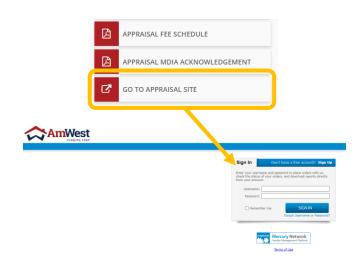

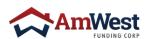

#### **IMPORTANT DATES**

The Important Dates menu is updated daily with a breakdown of dates to follow:

- Last Day to Order Initial CD
- Last Day to Order Loan Doc
- Last Day to Return
- Last Day to Fund

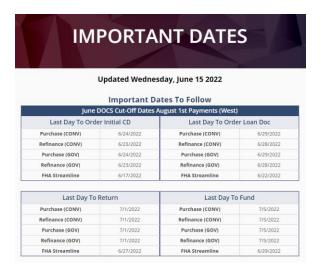

#### **BULLETIN**

The Bulletin Menu is a library of every Disaster Bulletin and Product Announcement

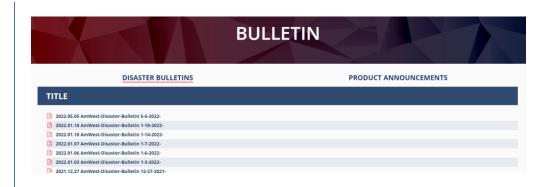

#### **NAVIGATING THROUGH YOUR PIPELINE**

1. Select **Dashboard** under Pipeline in the top menu bar

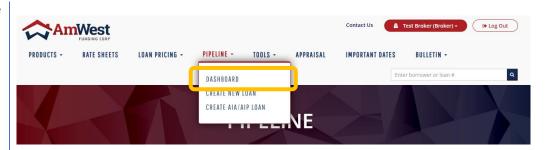

 To find a specific loan, enter the Loan Number or Borrower's Name in the search function

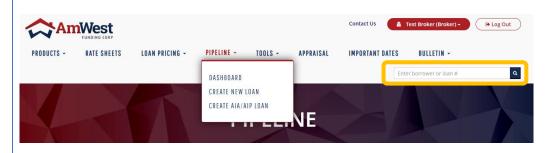

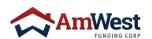

3. You may also use the Advanced filter to narrow your search.

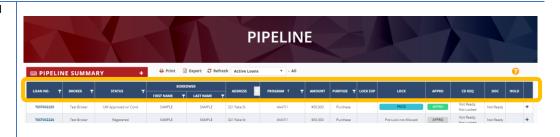

 You can narrow down your pipeline view by the statuses of your loans by clicking on Pipeline Summary.

This will also show how many loans are in that status and the sum of the loan amounts.

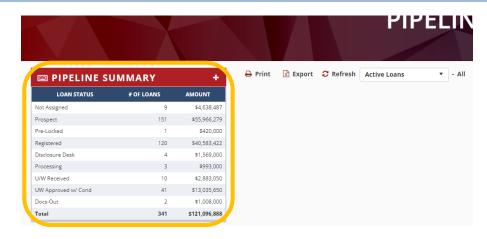

#### **CREATE A NEW LOAN**

To create a new loan, you will need to follow these steps

1. Click Create New Loan

> If you are submitting an AIA/AIP Loan, click Create AIA/AIP Loan. The loan submission process is the same.

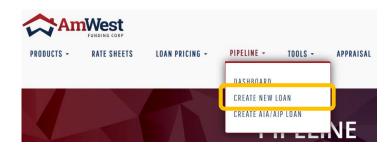

Fill out your Contact information and choose your assigned users for this

> If there is a Loan Officer or Loan Processor, that is not among the options available, contact Broker Support

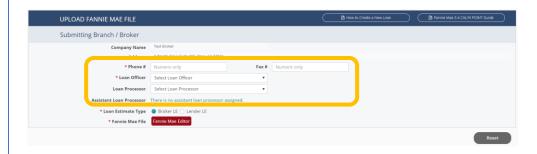

Choose the Loan Estimate Type.

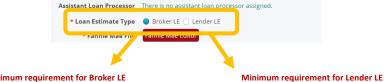

Minimum requirement for Broker LE

- URLA sign and dated by Loan Officer and Borrower
- Settlement Service Provider List (SSPL)
- Fee Sheet
- Intent to Proceed
- **Broker Disclosed LE**

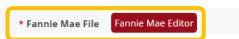

- Click Fannie Mae Editor to upload your Fannie Mae or manually create a Fannie Mae File.
- Select whether you will uploading your own Fannie Mae file or if you will be creating a Fannie Mae file manually from scratch.

If you selected **Upload File**, the file may be either a 3.2 or 3.4 file.

If you selected Manual Entry, you will need to specify the number of borrowers on your loan.

You may only have up to 4 borrowers on the loan whether you are uploading a Fannie Mae or manually inputting the information.

Then click OK

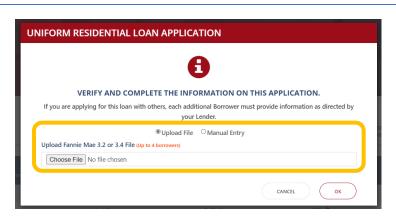

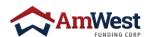

URLA sign and dated by Loan Officer

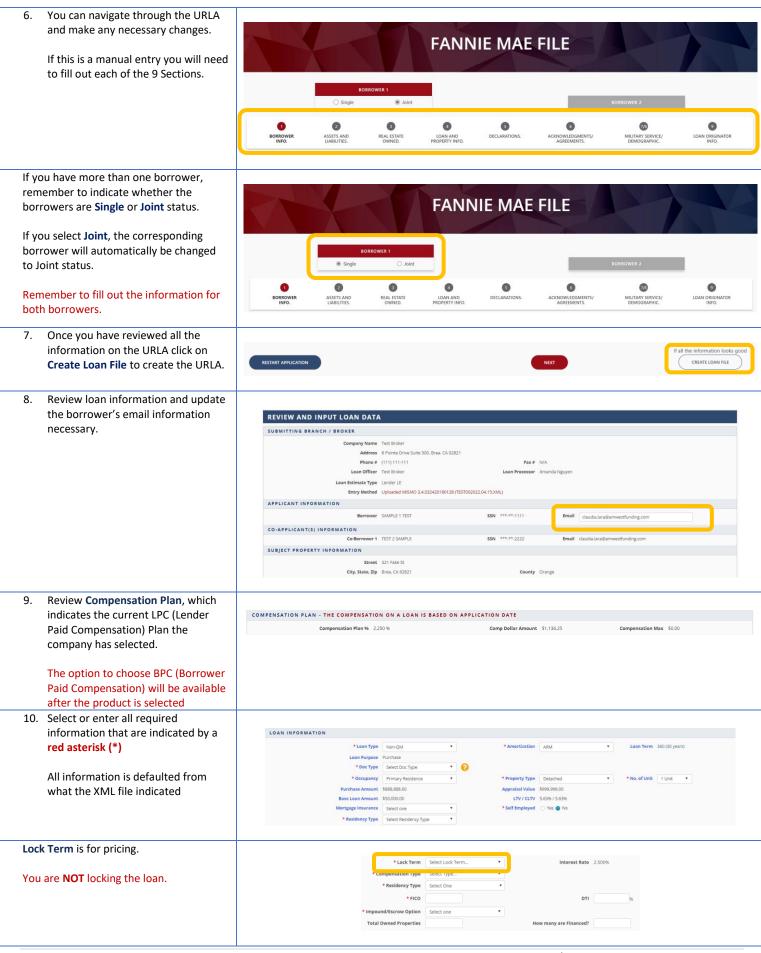

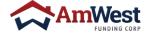

 Once all information is completed, click Review Pricing
 This will generate the Loan Number.

② Reset Save for Later > Review Pricing

#### **ERROR Message**

When a required filed is not filled out properly, or there is conflicting data, an error message will appear.

12. Although you have a Loan Number, your loan is still in Prospect status and not yet fully registered.

Once done reviewing, click **Continue to LE** to fully register your loan.

The LE process will depend on whether you chose:

- Lender LE
- Broker LE

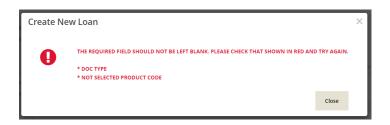

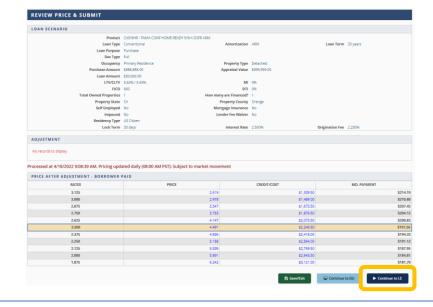

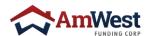

#### SUBMIT LENDER LE

 SmartFees will open and be populated with preselected providers based on SmartFees configuration

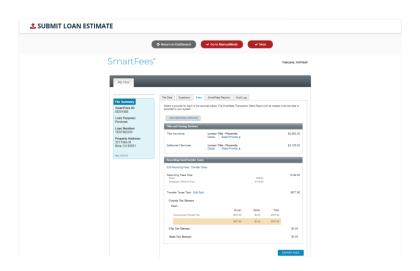

 If you need to change a fee, click Select Provider and click on the provider closest to your expected fees

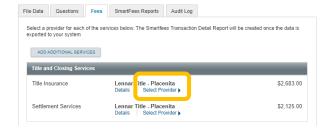

3. Once all fees are correct, click on **Export Fees** 

This export process takes about 30 seconds. Do not refresh your screen during the process.

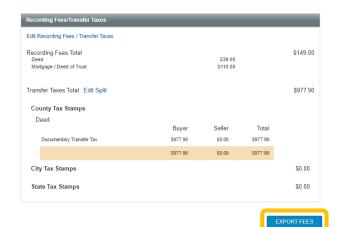

4. After the data was sent successfully, click **Next** 

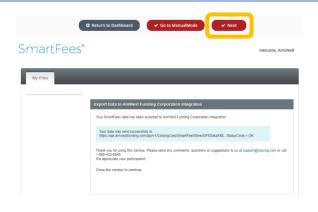

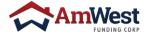

Review or enter the fees in the Loan Estimate including the following (if **\$** PREVIEW LOAN ESTIMATE applicable): **Processing Fee Broker Fee Appraisal Fee Credit Report Fee Appraisal Field Review Fee Third Party Processing Fee Appraisal Inspection and Review Fee HOA Certificate Fee** If you need to input additional fees, input them in the Additional ADDITIONAL REQUESTS/NOTES Request/Notes section at the bottom Click and upload your **URLA signed** and dated by the Loan Officer in → MINIMUM REQUIREMENTS TO SEND OUT THE INITIAL LE Section 9 ♣ Drop files here to upload Once completed and reviewed, Click on Submit LE ADDITIONAL REQUESTS/NOTES You will have the option to submit your credit package now. CREDIT PACKAGE Choosing Yes will take you to the Would you like to submit Credit Package now? upload documents screen and click **Submit Credit Package** 

### **CONGRATULATIONS!**

You have successfully submitted a loan

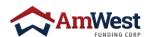

disclosures

Choosing No will only send out the LE

#### SUBMIT BROKER LE

- Check and upload all the requested
  documents
  - Initial URLA signed and dated by the Loan Officer
  - Settlement Service Provider List
  - Fee Sheet
  - Intent to Proceed
  - Broker Disclosed LE
- 2. Click Submit LE

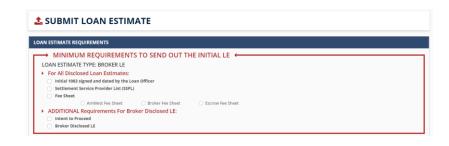

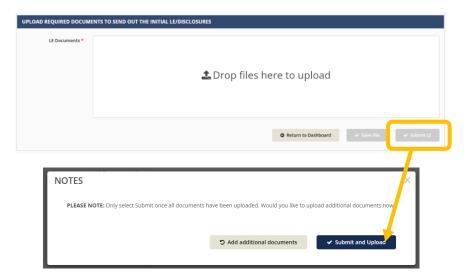

## **CONGRATULATIONS!**

You have successfully submitted a loan

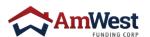

#### URLA

 If you need to make an adjustment or view your URLA, you can click on URLA in the Pipeline Menu

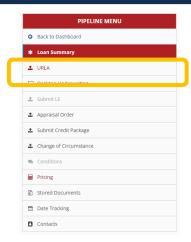

Make any necessary changes and click on Save/Update once completed.

Changes to the URLA can only be made at the Prospect stage before the LE has been sent out.

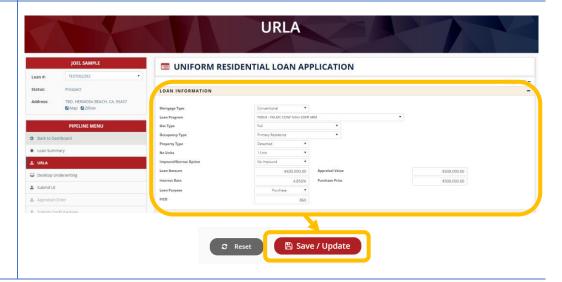

#### E-SIGN URLA

 To e-sign the URLA, make sure that you are signed in as a Loan Officer credential.

Only a Loan Officer may e-sign an URLA

 In the loan you are planning on signing, click on E-Signature for URLA 1003 in the Pipeline Menu

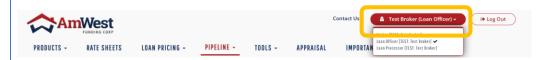

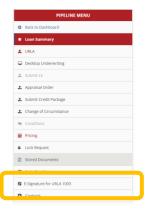

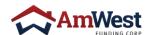

 Acknowledge the e-signature by clicking on the check box and clicking Submit

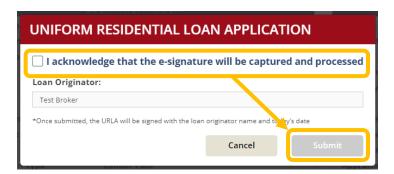

You will be taken to the Stored
 Documents where you will find a copy of your URLA that now has a Signature Certificate at the end.

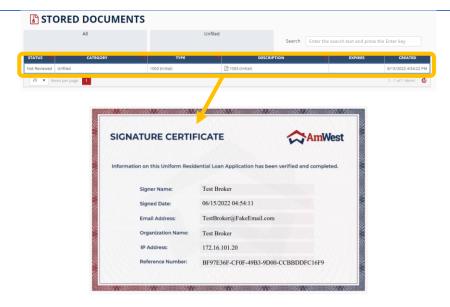

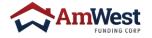

#### **LOAN SUMMARY**

Within the left navigation, select **Loan Summary** to view loan highlights

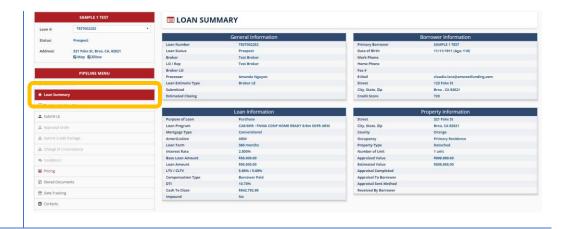

#### DATE TRACKING

Within the Pipeline Menu, select **Date Tracking** to review important dates

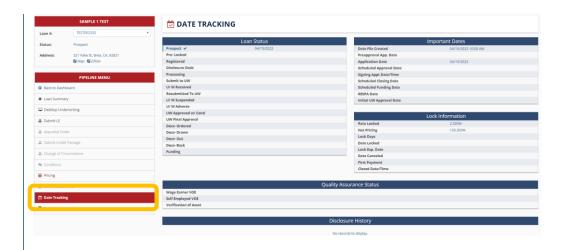

#### **DESKTOP UNDERWRITING**

In the Pipeline Menu, click
 Desktop Underwriting

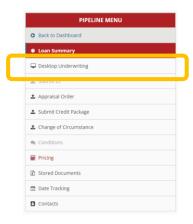

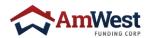

Fill out all loan information and click Save/Next when completed.

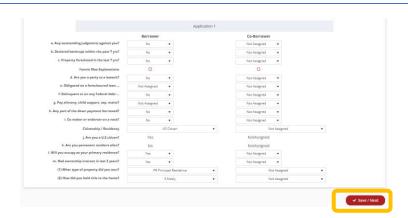

3. Fill out your **Credit Vendor** information

Please note that the credit vendor must be from one of our approved credit vendors.

If you are unsure of whether your credit vendor is among them, please check our **Approved Credit Vendor** document located in the Tools section

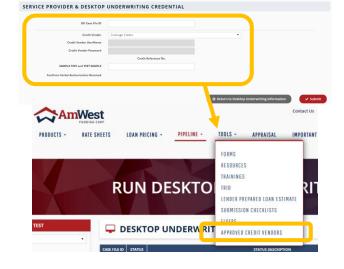

 Once you have filled out all the necessary information, click Submit.

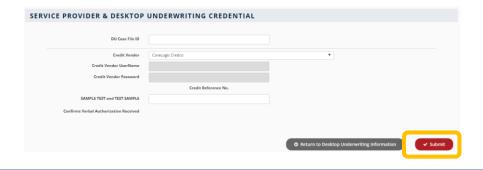

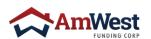

#### **UPLOADING CONDITIONS**

1. In the Pipeline Menu, Click Conditions

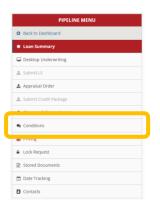

 Locate the Condition Number associated with the document(s) you are about to upload and click the Upload Icon

> You can upload single or multiple files by dragging one or more documents into a single submission. Please make sure documents are in PDF format.

**Click Upload Documents** 

 If you would like to review the documents you have just uploaded, click Attached Icon to view the uploaded documents.

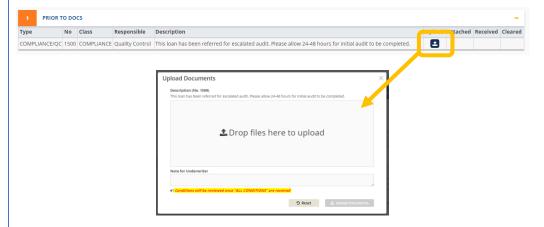

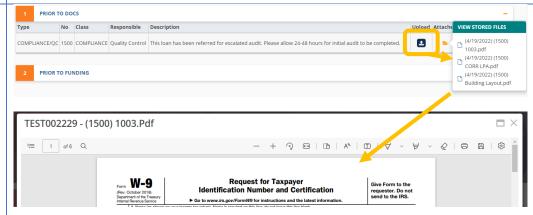

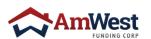

#### **LOCK REQUEST**

 In either the Pipeline Menu, click on Lock Request

Another option is to click **Price** in the dashboard next to the loan

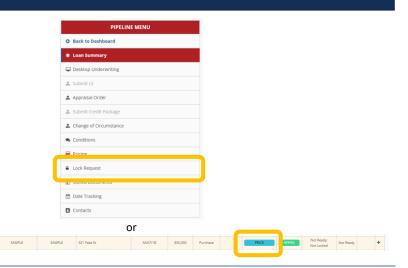

2. Select Lock Term, Lender Fee Waiver, and Impound/Escrow Option

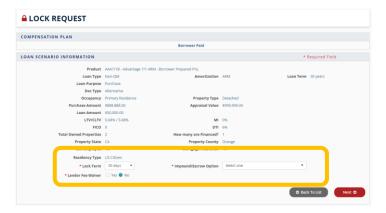

 Confirm all loan information on this page is correct PRIOR to requesting lock.

When all information is confirmed, click **Next** 

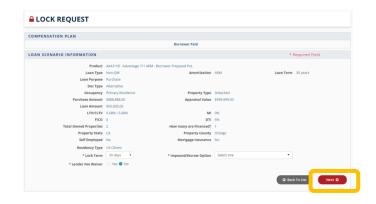

4. Select the desired **Price** for the rate lock

Any pricing adjustments will appear depending on the loan scenario

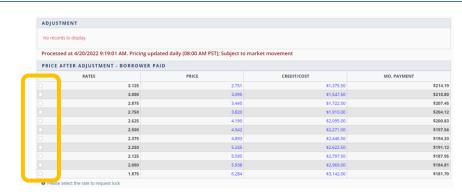

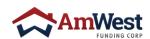

 Once a lock pricing has been selected, enter the Email and Name of the Requestor.
 You may enter any additional

Lock Request

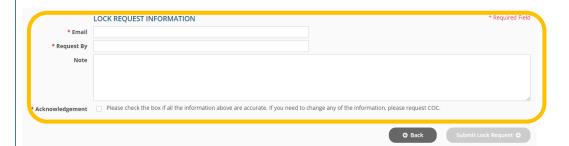

6. Once finished, click Submit Lock Request

notes or comments about the

Please do not click the Request button more than once.

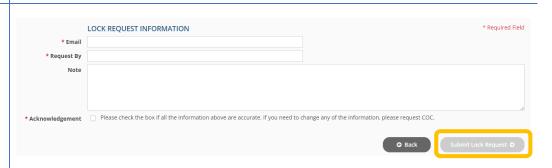

 You will receive a confirmation email to the provided email address when the lock request has been received AND when it has been locked.

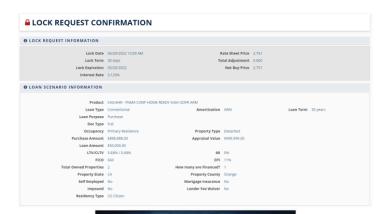

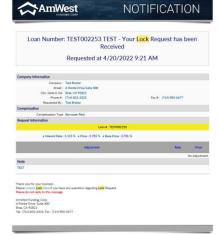

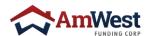

If you need to extend your lock, in the dashboard, next to your loan, you can now click on LOCKED

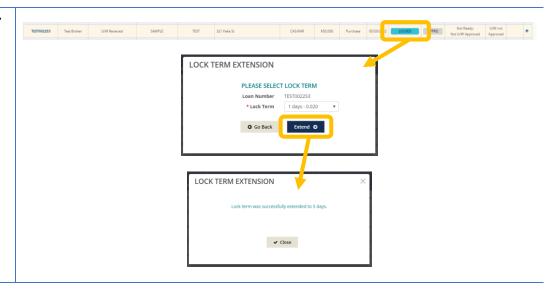

#### **CLOSING DISCLOSURE REQUEST**

 In the Pipeline Menu, click on Closing Disclosure Request

To Activate CD Request:

- Loan must be Locked
- Loan must be at U/W Approved status

 Fill out the electronic Request form by making sure that the red asterisk (\*) information is completed

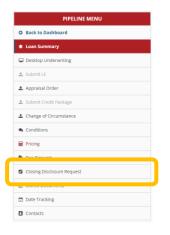

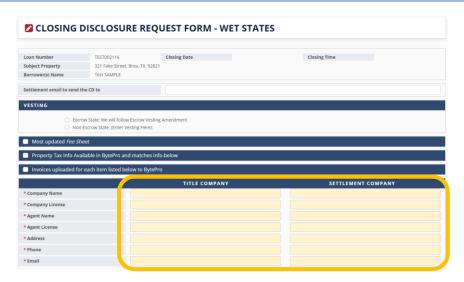

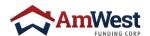

3. Click Submit once completed

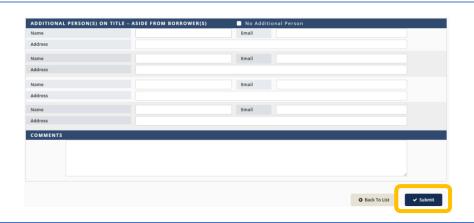

#### **DOC REQUEST**

 In the Pipeline Menu click Doc Request

To activate Doc Request:

 CD has to have been acknowledged

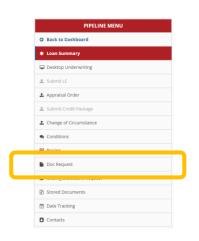

 Once in the Doc Request screen, provide an email address to Forward Escrow Loan Docs to be sent

It must be the closing agent

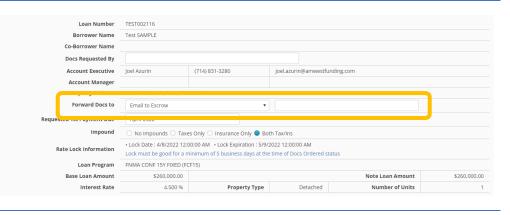

3. Select 1st Payment Due Date

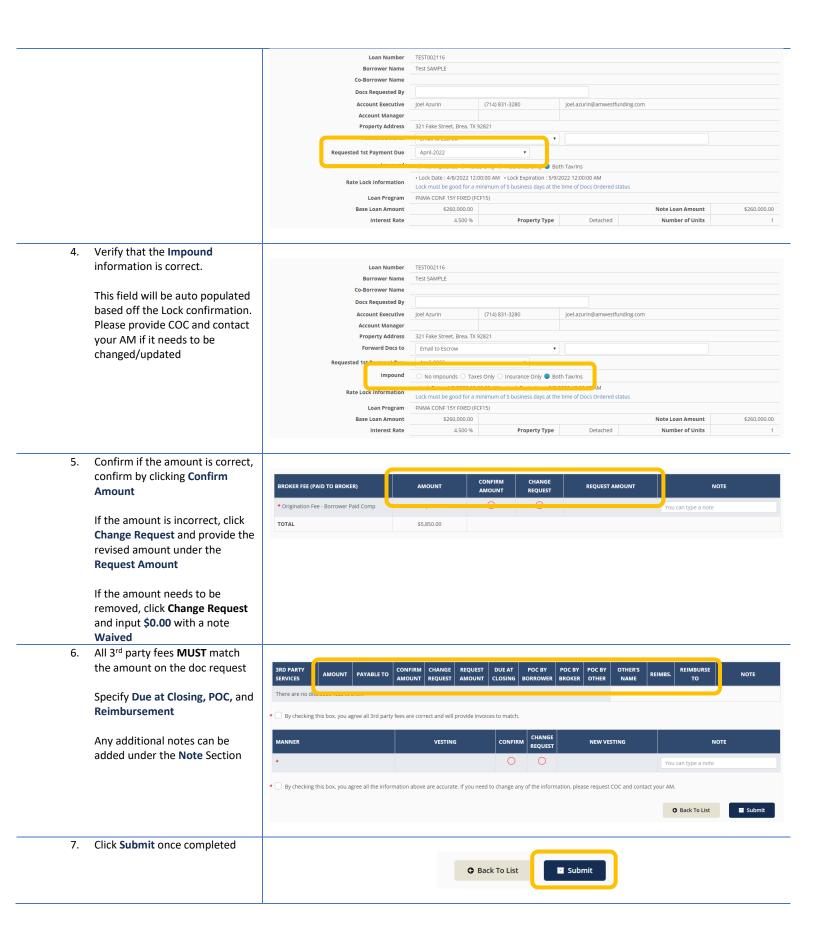

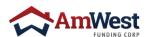

#### **CHANGE OF CIRCUMSTANCE**

1. In the Pipeline Menu, click Change of Circumstance

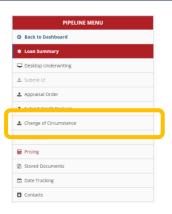

- 2. In COC Reason, select COC reason from the options available:
  - Interest Rate Change
  - Loan Amount Change
  - Appraisal Value
  - Property Type
  - Occupancy Type
  - Mortgage Insurance
  - Compensation Change
  - Impound

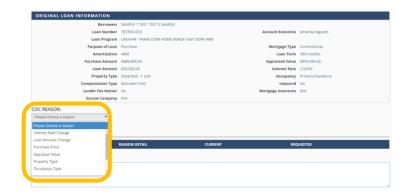

 Once selected, fill out the updated information as indicated and click Add to List

Loan Amount Change

Please click the "Add to List" button after changing the request field.

Current \$50,000.00 Request \$60,000.00

Cancel Add to List

4. If needed, add a comment in the **Comments** section

REQUEST LIST

Loan Amount Change Increased \$50,000.00 \$60,000.00 \$

Compensation Type Change Changed Borrover Paid Lender Paid \$

Origination Fee Percent Change Changed 0.000% 2.250%

COMMENTS

O Back to Dashboard O Go to Manual COC

If you need to remove a request, click **Delete** 

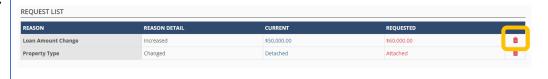

6. Click **Submit** to proceed with your COC request

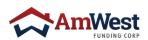

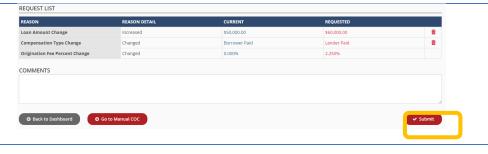

If you wish to provide a Manual COC, you are still able to by clicking on Go to Manual COC

You will then upload the form which is below the document drop.

Once it is uploaded, click on **Attach** 

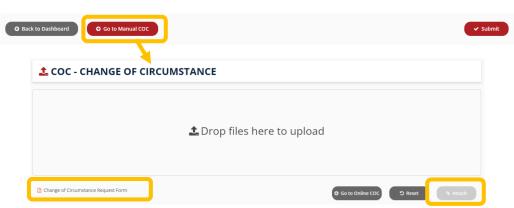

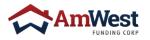

#### QUICK REFERENCE GUIDE

#### **CONTACTS**

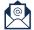

Submission Appraisal LE / CD Disclosure Desk FHA Case Request Docs submission@amwestunding.com
appraisals@amwestfunding.com
redisclosure@amwestfunding.com
FHACaseRequests@amwestfunding.com
docs@amwestfunding.com

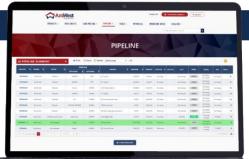

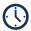

**Monday - Friday** 

8:30 AM - 5:30 PM PST

#### **LOCK DESK**

Submit all locks online through our portal. For all relocks, please complete a manual lock form, and send to <a href="mailto:lockdesk@amwestfunding.com">lockdesk@amwestfunding.com</a>

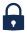

Lock Extensions 2 bps per Day (Max of 30 Days)

Extensions are done online through our portal

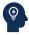

Have a problem locking? Please contact your account Executive or <u>lockdesk@amwestfunding.com</u>

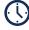

Monday - Friday 7:00 AM - 5:00 PM PST

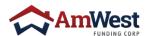

#### FREQUENTLY ASKED QUESTIONS

#### Q Why is my loan's status still showing Prospect?

A To finish the loan registration, click Submit LE and complete the steps that follow

#### Q Can I submit a loan without a 3.4 XML file?

A Yes, you may also submit a loan with a 3.2 XML file or through manual entry.

#### Q I can't find my provider on SmartFees, what should I do?

A Select a provider that is closest to your prospective fees. Once an escrow fee sheet has been provided and your file is ready for CD, our team then will update accordingly

#### Q How do I notify my Underwriter to review my conditions?

A All PTD conditions must be uploaded to the file via the Portal to be tasked to the Underwriter for review

#### Q How should my vesting appear?

A Vesting must match name(s) reflected on credit report

#### Q Can vesting be in a trust?

A Yes, please contact your Account Executive for details

#### Q Will I be notified when my file is in Funding stage?

A Yes, a funder will contact you as soon as they have been assigned to your file

#### Q Do you need original Docs to Fund?

A Yes, original collateral must be received to Fund

#### Q Can the Escrow company email loan documents?

A No, Escrow cannot email loan documents. Loan documents must be uploaded via AmWest website under Closing Docs. Escrow companies can upload Closing Document(s) if the current loan status is Docs-Out

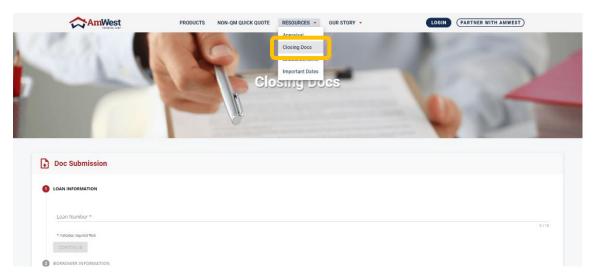

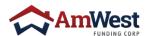

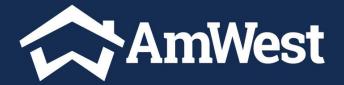

#### Amwestwholesale.com

Rev. 2022 03.21 This is a business to business communication and is intended for industry professionals only and is NOT INTENDED TO BE DISTRIBUTED TO THE CONSUMER OR THE GENERAL PUBLIC. AmWest Funding Corp. Equal Housing Lender. All rights reserved. Some products not available in all states. Programs subject to change. Some restrictions may apply. Underwriting terms and conditions apply and not all applicants will qualify. AmWest Funding Corp. is licensed by and under. AL #22394, AK #AK167441, AZ License #0945188, CO #N/LA - Regulated by the Division of Real Estate, CT #ML-167441, DE #026035, DC #MLB167441, FL #MLD1508, GA #32354, HI#MS001, ID #MLB-2080167441, IL #MB 6760819 (for licensing information, go to: www.nmlsconsumeraccess.org), In #2013-0115, KS #MC.0025202, KY #MC77087, LA #N/A, MA Mortgage Lender, License #ML167441, ME #N/A, MD #167441, MI #FR0021824, MN #MN-Mo-167441, MO #167441-S, NV #4725 & #4725, MT #12451, TX SML #N/A, NM #N/A, NM #N/A